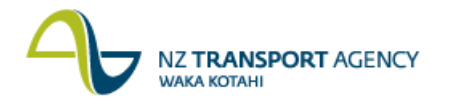

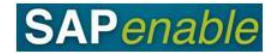

# **RE80: Real Estate Navigator Quick Reference Guide**

### **Overview**

This guide shows you how to navigate to a transaction from within the Real Estate Navigator platform in SAP using the transaction code RE80.

The RE Navigator (RE80) is a central platform in SAP for authorised NZTA users and External Property Consultants to create and/or maintain master data for properties in the following categories:

- Acquisitions.
- Property Management (Leasing).
- Disposals.  $\bullet$

### **Transactions**

The following Property transactions can be completed from within the RE Navigator screen.

Create/edit/view records for the following types of **Architectural property objects**:

- Easements.
- Property (Land, Buildings etc.).  $\bullet$
- Road and Road Reserves.  $\bullet$
- Segregation strips.
- Temporary occupation.

Create/edit/view records for the following types of **Lease objects**:

- License Agreements.  $\bullet$
- Commercial Leases.
- Residential Leases.
- Security Deposit Lease-out Commercial.  $\bullet$
- Security Deposit Lease-out Residential.

In addition to this, the RE Navigator allows you to:

- $\bullet$ Set up Reminders.
- Access the Appointment calendar.  $\bullet$
- Access the Information system.  $\bullet$
- Find a property object.  $\bullet$

### **Definitions**

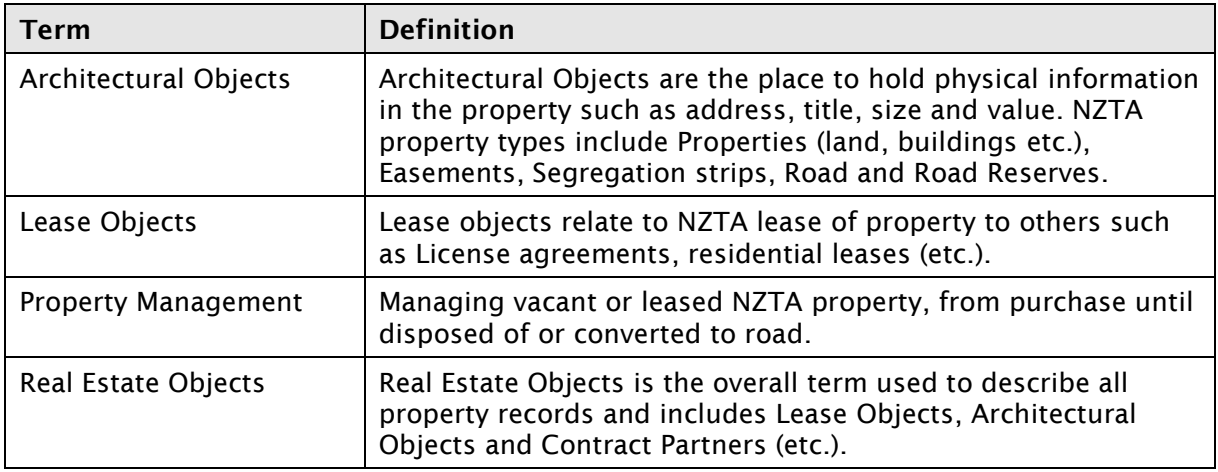

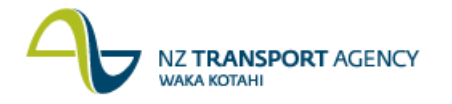

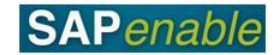

# **RE Navigator Initial Screen**

Access the Real Estate Navigator initial screen through the transaction code **RE80**.

The **RE Navigator** initial screen displays:

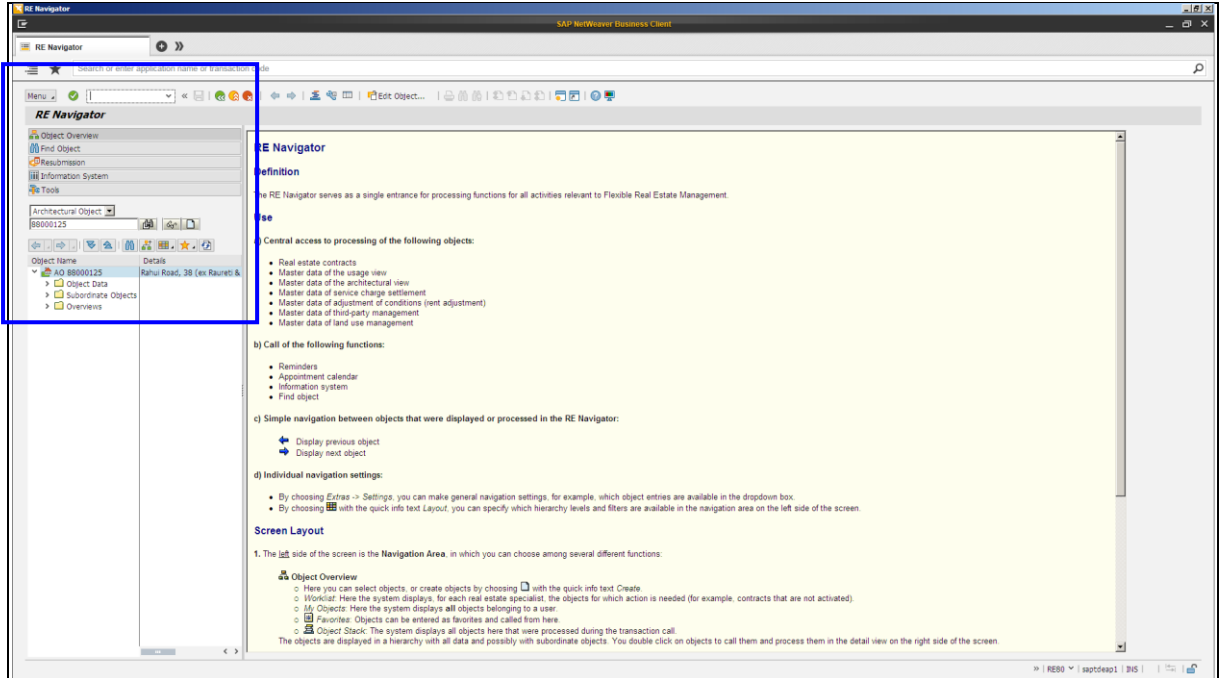

The **Navigation panel** displays on the left hand side of the screen (in blue square). Each of the tabs correspond to the screen functions listed and described in the next section. If you have viewed an object recently, it will appear listed in this panel to enable quick access.

### **Screen Functions**

The following table describes the views available on the RE80 Real Estate Navigator initial screen, Navigation area:

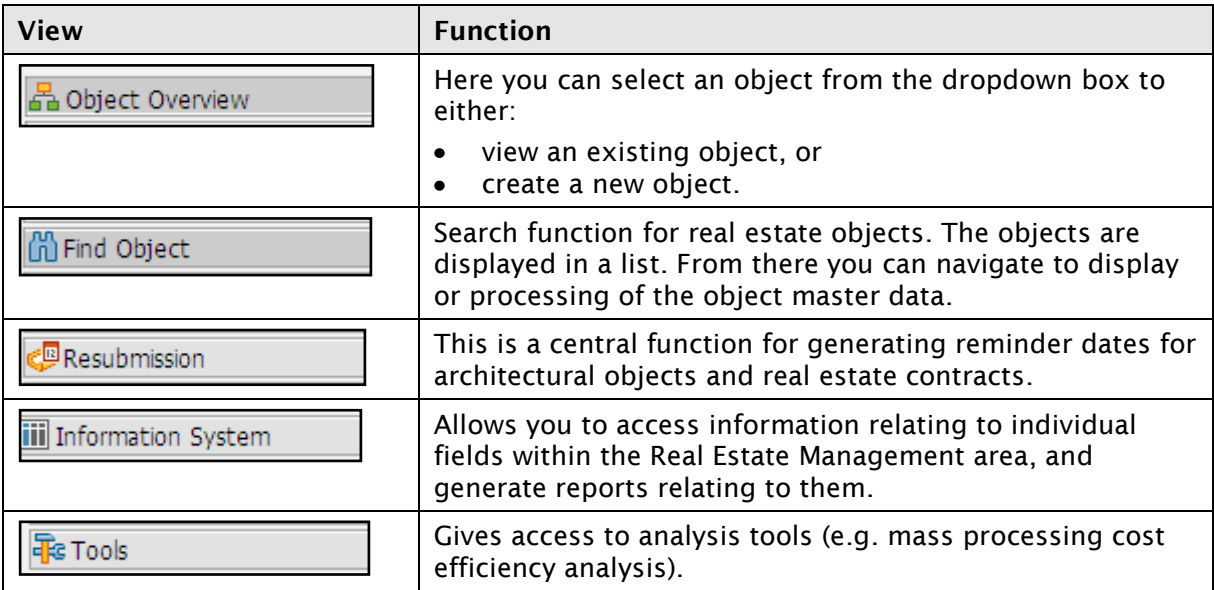

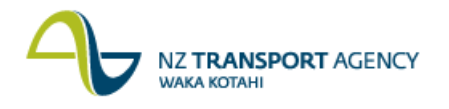

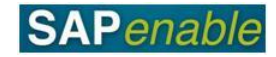

### **Key Features**

The following table describes some of the key features of the SAP Index screen:

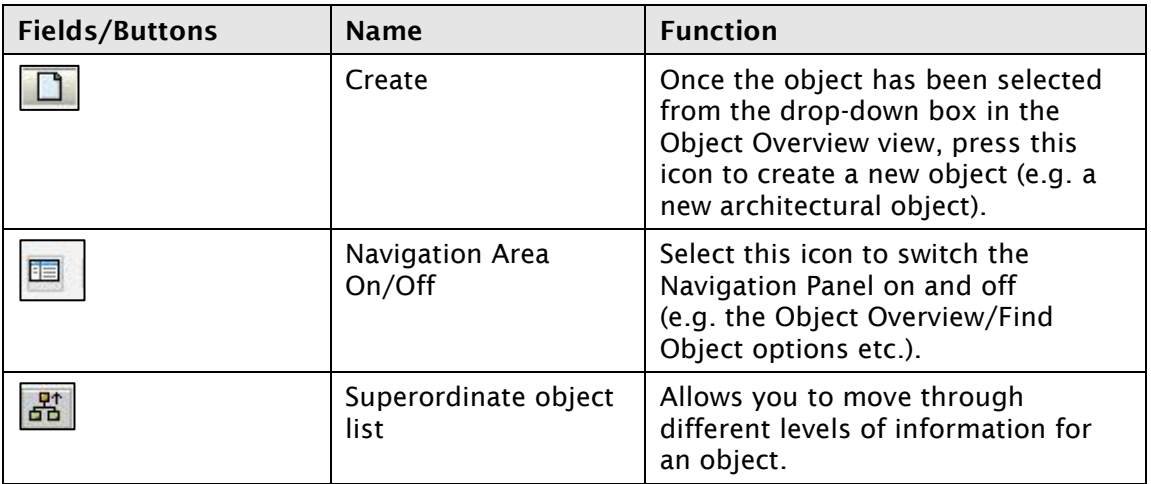

### **Create New Objects in RE Navigator**

Using the drop down search function box in the Navigation Area you can create new **Architectural Objects** and new **Contract types**.

To create new **Architectural Property Objects**:

- 1. Select the Object Overview button from the Navigation Panel
- 2. Select Architectural Object from the drop-down list.
- 3. Click the **Create** icon to complete the data fields for the selected object. The Property object options are:
	- Easements.
	- Property.
	- Road and Road Reserves.
	- Segregation Strips.
	- Temporary Occupation.  $\bullet$
- 4. Add details on all relevant tabs.

#### To create new **Contract types**:

- 1. Select the **Object Overview** from the Navigation Panel.
- 2. Select **Real Estate Contract** from the drop-down list.
- 3. Click the **Create** icon to to complete the data fields for the selected contract type. The Contract type options are:
	- Leases  $\bullet$
	- Licenses
	- Security deposits
- 4. Add details on all relevant tabs.

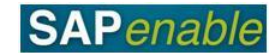

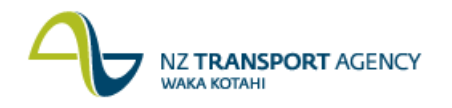

# **Screen View of Real Estate Navigator**

The left side of the **RE Navigator** initial screen is the Navigation area shown in the blue square. On the right side of the screen (detail view shown in green square) the system displays the selected real estate object.

In the following example, in the **Object Overview** view, an Architectural Object is selected from the drop-down list (as shown in blue circle), the **Create** icon has been pressed (circled in green) to display the **Architect. Object Property <NEW> Create**: **General Data** screen.

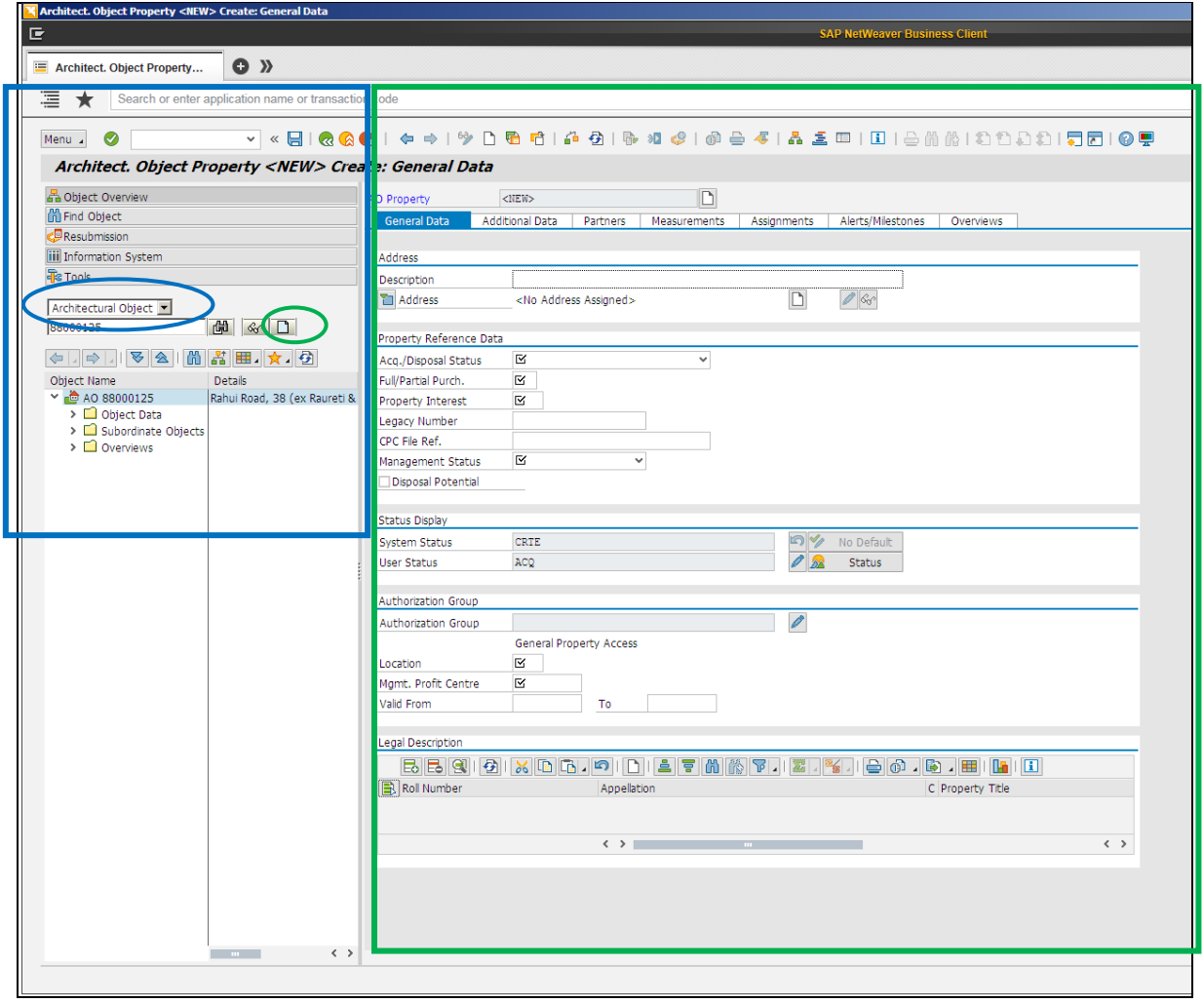

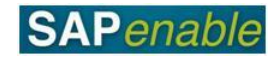

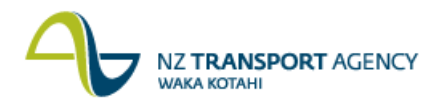

## **Navigation Screen views**

### **Object Overview**

Select the **Object Overview** tab (circled in blue below) and click on the drop-down list to access the object list as shown below. The drop-down list displays the list of options available to select from (circled in green below).

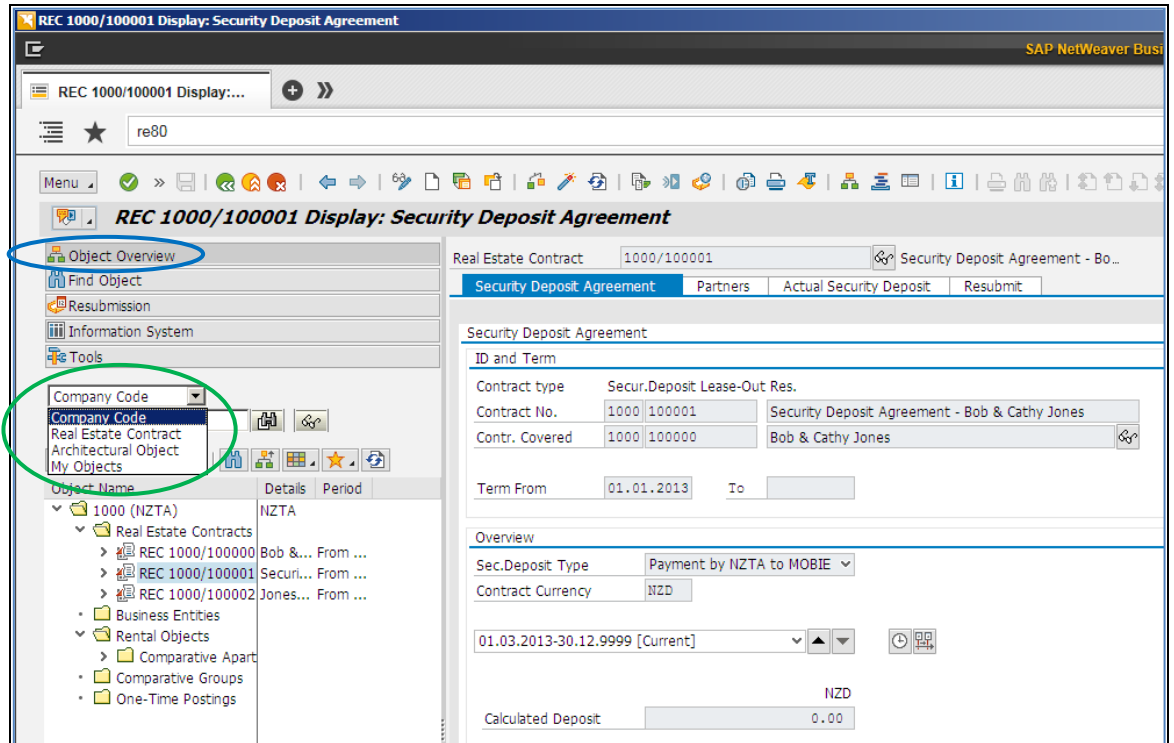

### **Find Object**

This is the Search function for all real estate objects (e.g. Real Estate Contract or Architectural Object). The objects are displayed in a list. From there you can navigate to display or processing of the object master data.

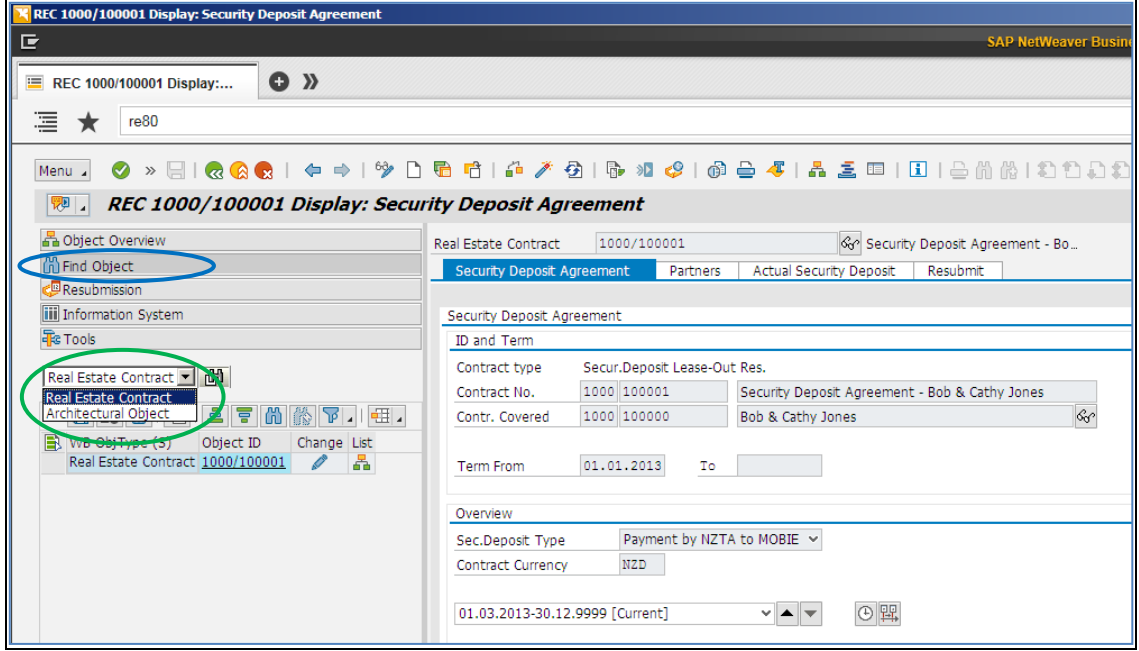

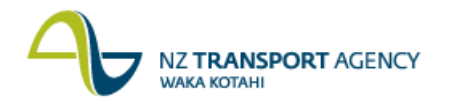

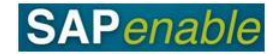

#### **Resubmission**

The Resubmission tab allows you to enter the rules that the system uses for calculating reminder dates.

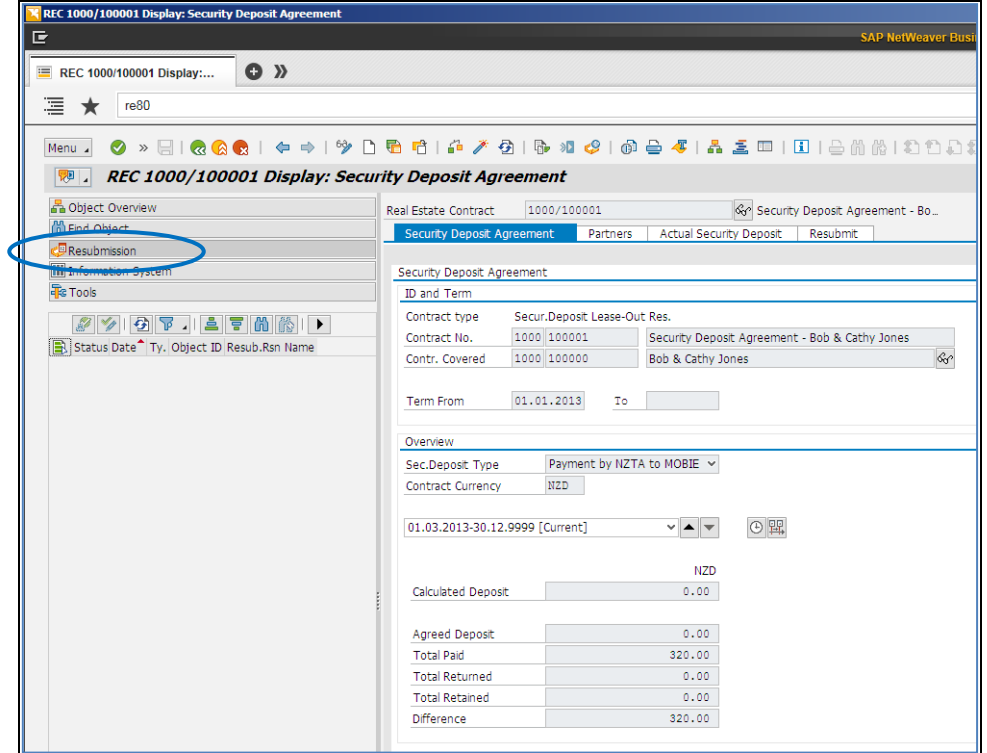

#### **Information System**

**N** DE N

The information System screen displays the list of possible options as shown below. You can identify various reports for all usage objects, Real Estate contracts, and Partners.

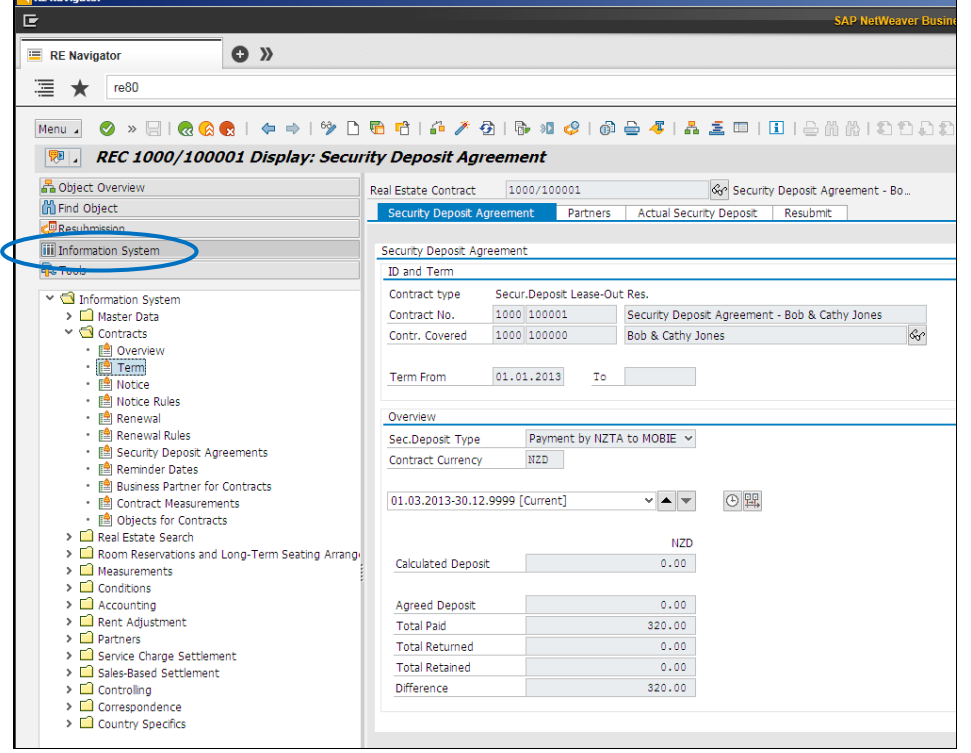

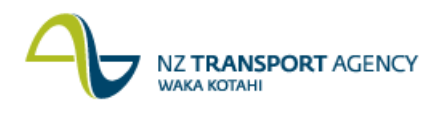

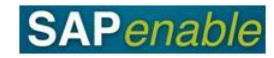

### **Tools**

From here you can view mass changes of current expenses for cost efficiency analysis.

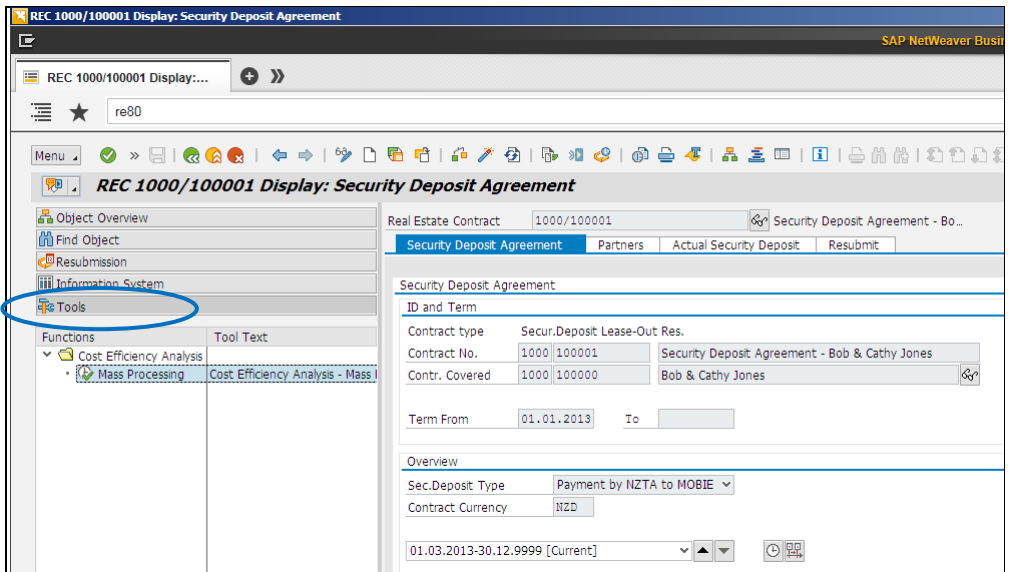